# 2017 년도 귀속 반석 급여 연말정산

(주) 반 석 시 스 템

서울시 구로구 디지털로 33 길 28 우림이비지센타 1 차 702 호

TEL 797-5751, FAX 797-4106

# 2017 년 귀속 연말정산 주요 변경사항

# ★ 자세한 내용은 국세청 "연말정산 신고안내" 참조

## ★ 연말정산 주요내용이 변경되었으니 급여프로그램을 UP-GRADE 받으신 후에 작업하시기 바랍니다.

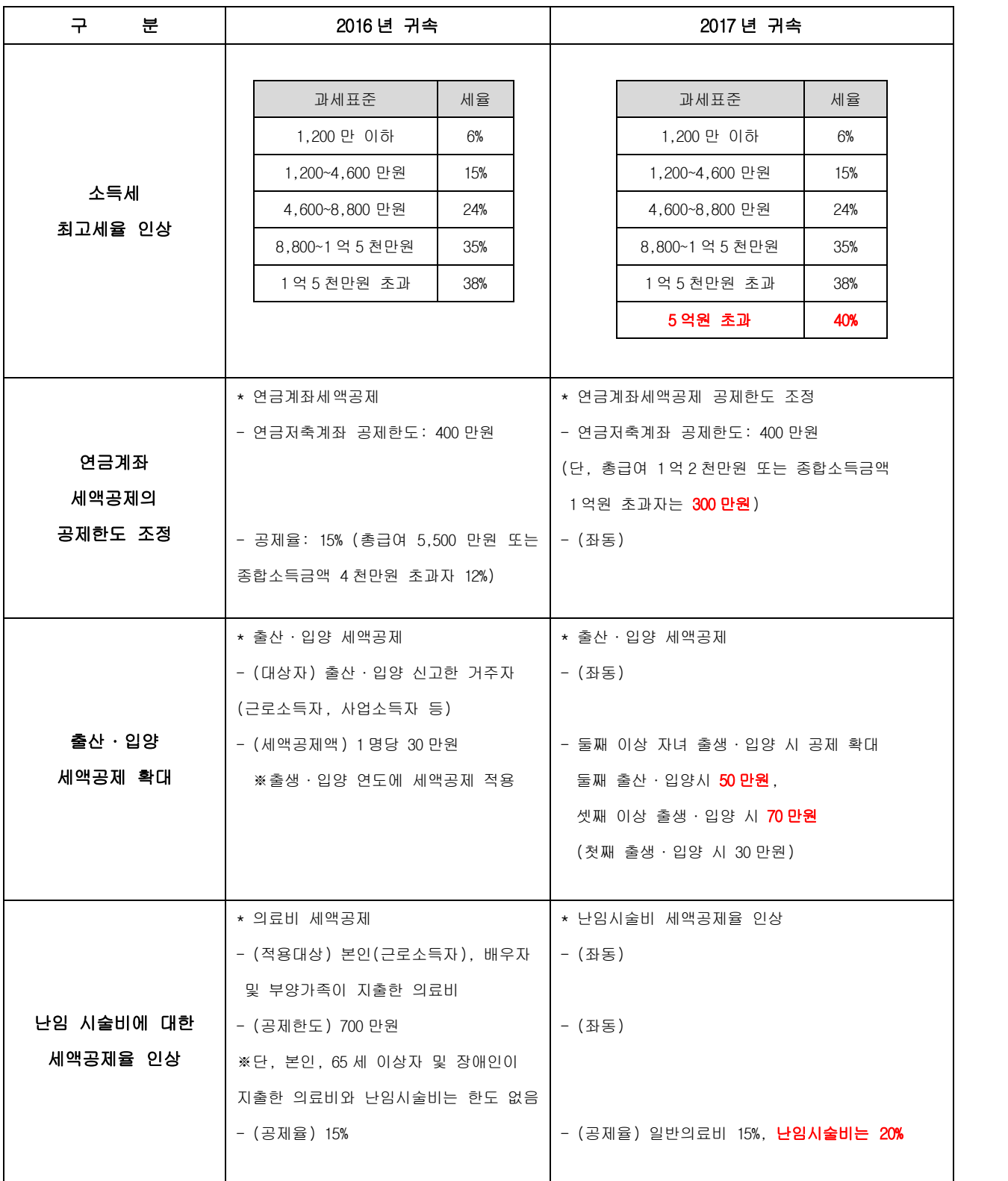

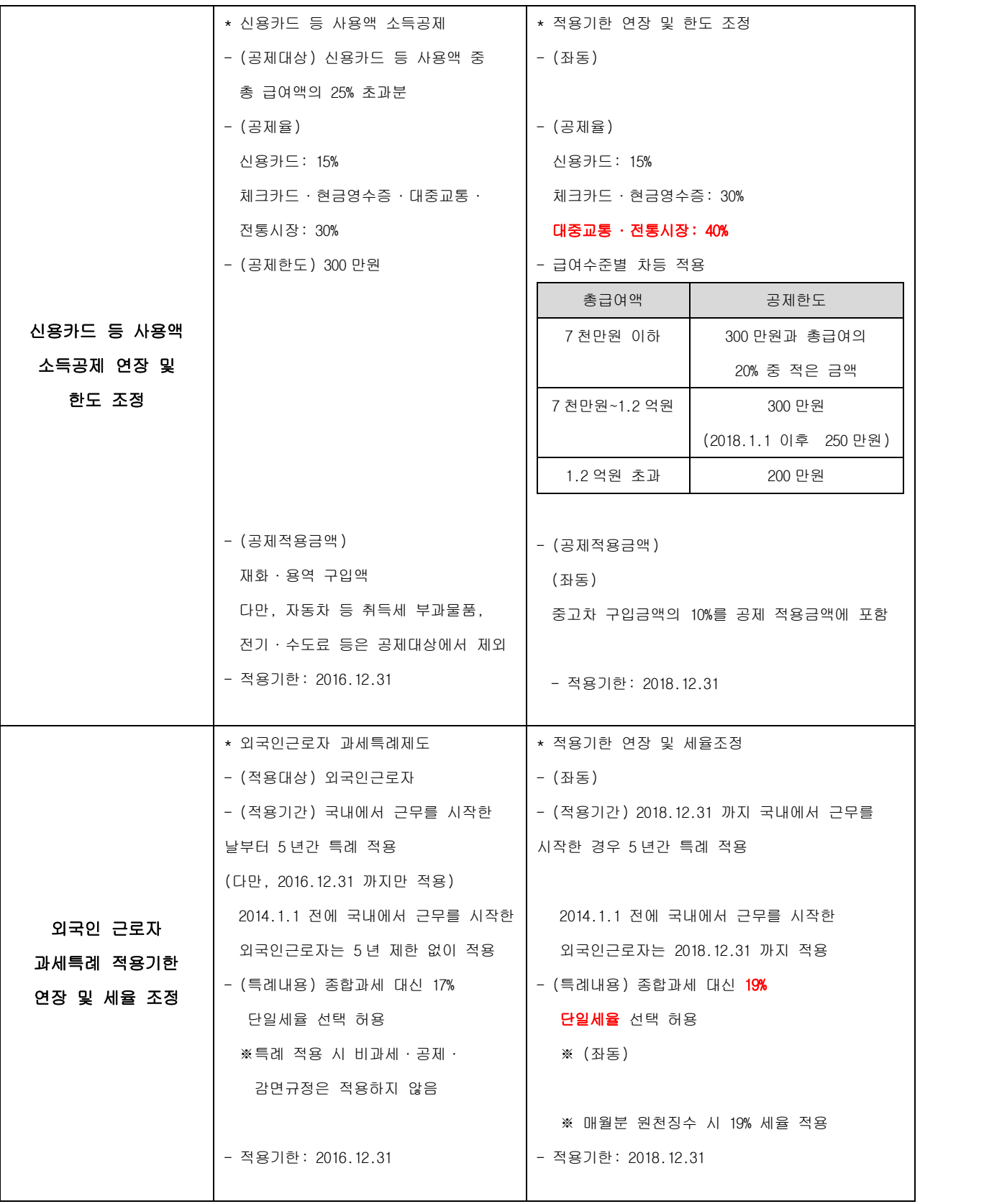

# 2017년 연말정산 안내 2

#### 1. 지급조서 오류검증

홈택스에서 제공되었던 지급조서 오류검증 프로그램이 2015년부터 제공되지 않습니다. 현재로써는 오류검증 할 수 있는 유일한 방법은 지급조서 파일을 생성 -> 홈택스에 로그인 -> 신청/제출을 통해 오류검증 할 수 있는 방법 이외에는 없습니다.

연말정산 후 2월 급여 적용하기 전 오류검증을 통해 오류사항이 없는지 확인하신 후 2월 급여에 적용하시기 바랍니다.

#### 2. 연말정산간소화 건강보험/국민연금 관련

연말정산시 전액공제 항목인 건강보험/국민연금이 연말정산간소화 자료에 금액이 보여지나 고용보험의 경우 집계가 되지 않기에 홈택스에서 제공되는 건강보험/국민연금 금액은 PDF 적용시 반영하지 않습니다.

#### 3. 지급조서 신고기한

거주자 기타소득, 이자/배당소득, 비거주자 사업/기타소득, 일용근로소득 2018년 2월 28일까지 근로/의료비/기부금, 퇴직소득, 거주자 사업소득 2018년 2018년 3월 12일까지

홈택스 신고시 각각의 파일로 생성이 되므로 각각의 지급명세서를 전자신고 하셔야 합니다.

# ▣ 연 말 정 산 방 법

# 1. 연말정산시기

① 2018.2 월 급여/상여금 - 간이세액표 의거 징수하여 다음달 12 일 (3 월 12 일)까지 납부

- ② 2017 년 근로소득 연말정산 2018.2 월분 급여를 지급하는 때<br>※ 2018.2 월분 급여를 2018. 2. 28 까지 지급하지 못한 경우에는 2018. 2. 28 일까지 지급한 것으로 보아 연말정산을 하여야 하며 세액은 2018. 3. 12 까지 납부하여야 합니다.
- ③ 원천징수 이행상황신고서는 2018 년 2 월 분에 연말정산분까지 포함하여 2018 년 3 월 12 일까지 제출하며, 연말정산결과 환급세액이 발생 했을 경우 2018 년 2 월분 징수액 납부 시 차감 조정하여 나머지 금액만 납부 합니다.

# 2. 연말정산 방법 및 순서

① 월별 급여/상여 지급합계표와 연간 개인별 지급총합계표를 출력하여 회계장부와 대조할 것

※ 2017 년도 -> 각종양식 -> 연말정산 자료 -> 월별 급여/상여 지급합계표 (프린트) 년간 개인별 지급총합계표 (프린트)

2 2017 년도에서 -> 연말정산 -> 12 월말 연말정산 작업시작

- ③ 2018 년도에서 -> 2018. 2 월분 급여를 간이세액으로 계산
- ④ 2018 년 2 월분 급여에 연말정산 환급 분 합산조정 하는 방법
- ※ 2017 년도 연말정산에서 [연말정산세액 공제일자 입력]을 통하여 2018 년 급여/상여에 차감조정 할 수 있습니다. (적용일자 지정)

# 3. 연말정산 사전작업

4. 연말정산 ▶ 6.소득자소득공제신청서를 프린트하여 공제내역이 있는 사원에게 배포 후 회수한 내용으로 입력하시면 편리하게 연말정산 작업을 하실 수 있습니다.

# 4. 연말정산간소화 서비스 자료 조회 및 출력, PDF 파일 저장

#### 4-1. 연말정산간소화 서비스 안내.

연말정산에 필요한 각종 소득공제 자료(소득공제 영수증)를 인터넷 홈페이지(www.hometax.go.kr)에서 보험료, 의료비, 교육비, 신용카드 등, 주택자금(무주택 세대주), 주택마련저축(무주택 세대주), 연금, 기부금,<br>기타 공제항목에 대한 정보를 출력할 수 있으며, <u>간소화 사이트에서 집계되지 않은 금액의 경우에는</u> 증빙서류와 함께 원천징수의무자에게 제출하시면 됩니다.

### 4-2. 근로자가 소득공제자료 조회 후 프린트 또는 PDF파일 저장 제출

### (1) 국세청 홈택스 홈페이지(www.hometax.go.kr)에 접속 후,

## "연말정산간소화 공제자료 조회/발급 바로가기" 클릭.

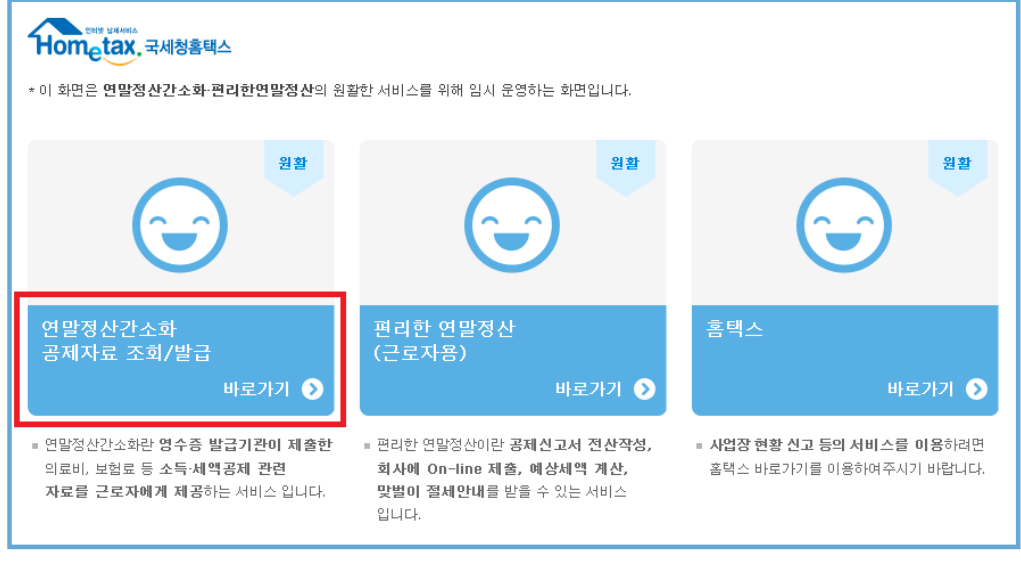

Copyright<sup>®</sup> National Tax Service. All rights reserved.

#### ○ 공인인증서 로그인을 합니다.

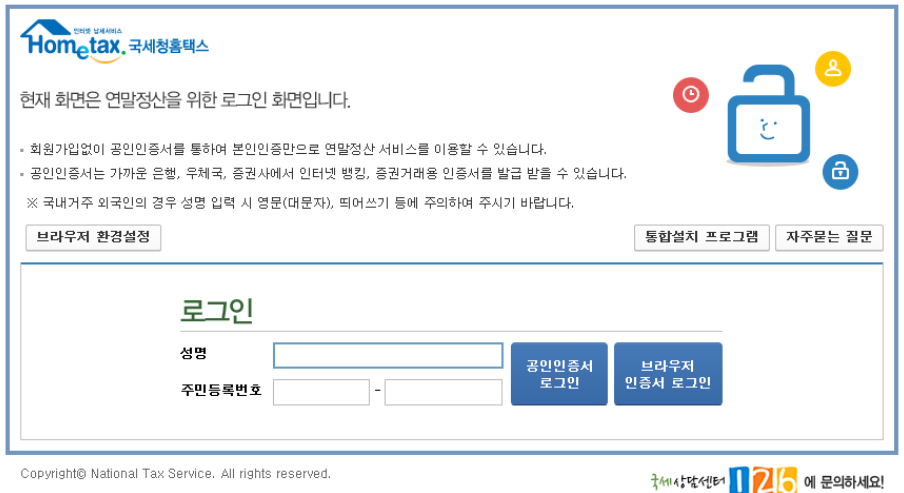

#### (2) 소득공제 증명서류 인쇄

○ 항목을 클릭하면 항목별 전체금액과 지출처별 지출내역이 조회됩니다.

오른쪽 상단 항목별로 조회 한 후, "한번에 인쇄하기" 버튼을 선택 일괄 인쇄합니다.

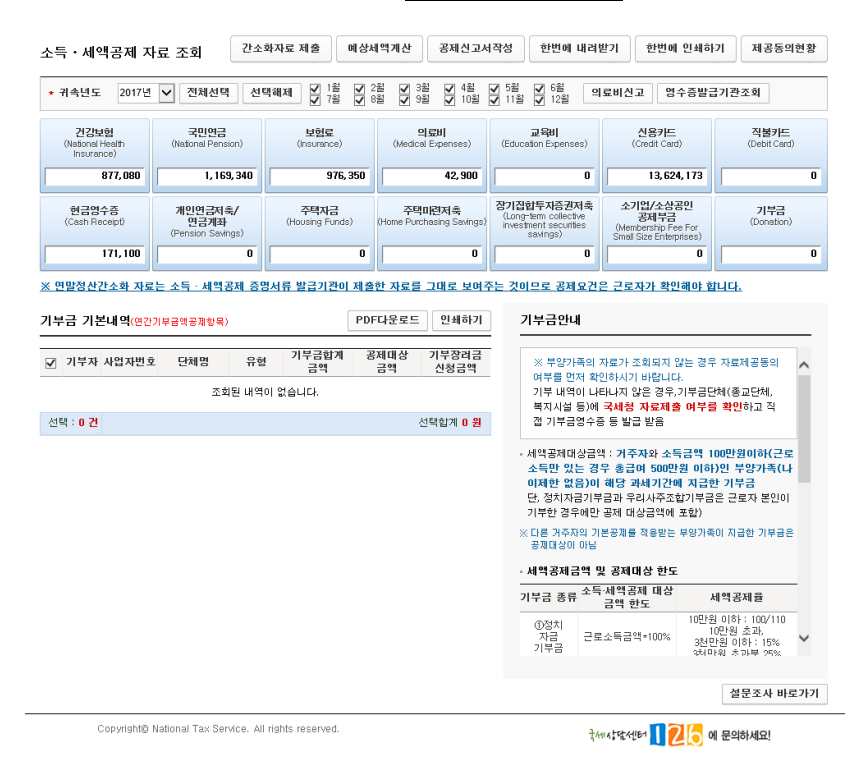

## (3) 소득공제 증명서류 전자파일(PDF 파일) 생성

○ 항목을 클릭하면 항목별 전체금액과 지출처별 지출내역이 조회됩니다.

오른쪽 상단 항목별로 조회 한 후, "한번에 내려받기"버튼을 선택하면 PDF로 파일 저장이 됩니다.

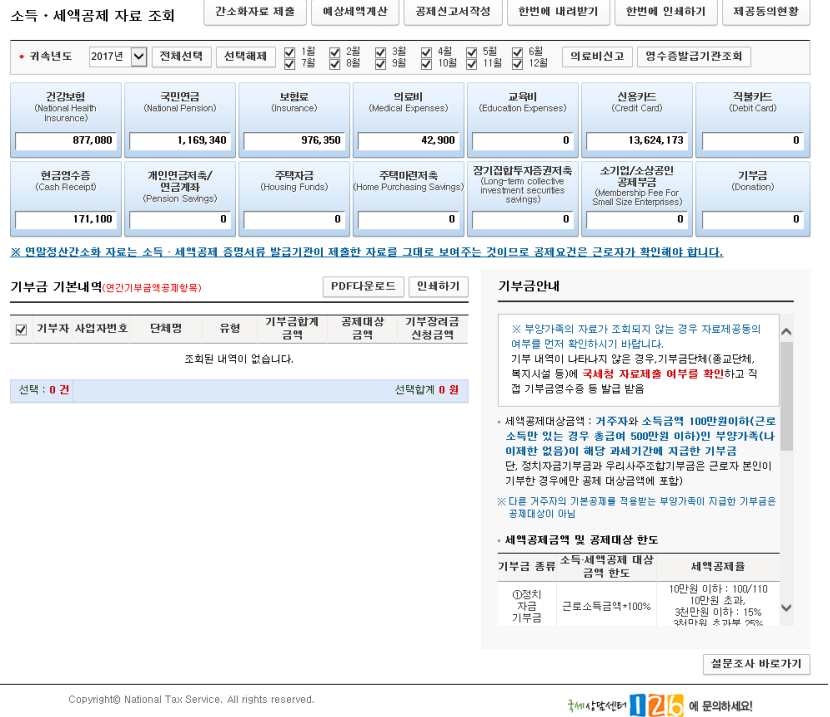

○ [일괄 내려받기 항목 선택] 조회한 항목이 모두 선택되었는지 확인 후 [내려받기] 버튼 클릭하여

## 전자문서를 다운로드 한다.

※ 소득공제조회 항목을 클릭하면 월별(일자 별) 지출(사용)금액을 확인하실 수 있습니다.

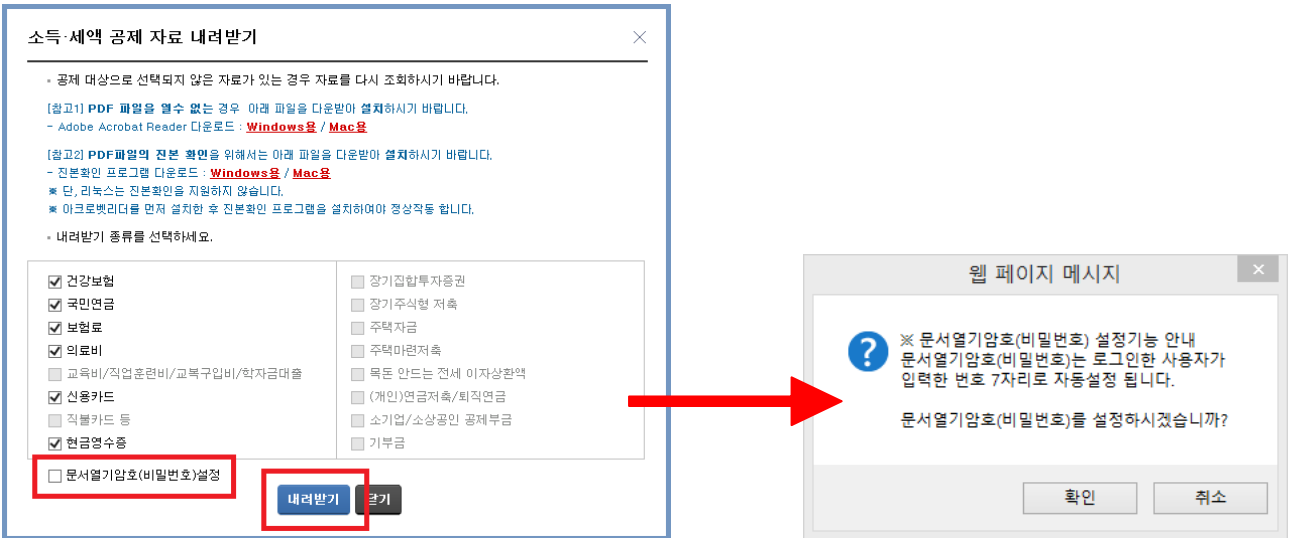

※ 전자문서 다운로드 <sup>시</sup> 문서의 비밀번호 설정이 가능합니다.

전자문서의 문서열기암호(비밀번호) 설정시, 비밀번호를 직접 입력합니다.

파일명은 기본적으로"성명(주민등록번호 앞 6자리)-항목명. PDF"의 형태로 제공됩니다.

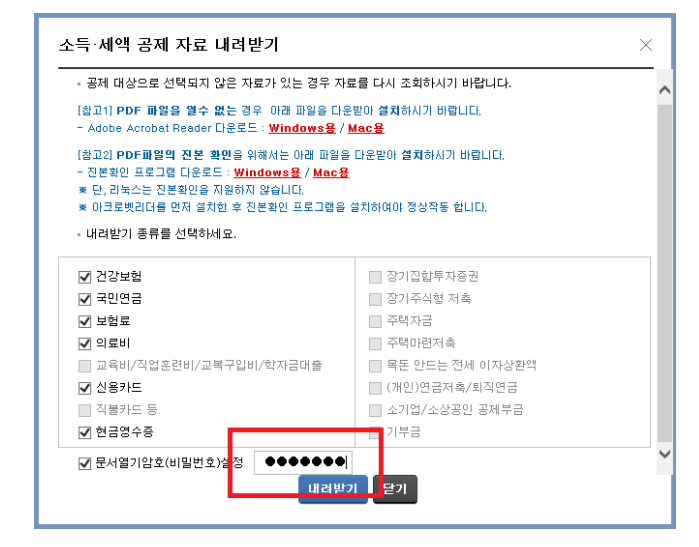

 ※ 파일명은 기본적으로"성명(주민등록번호 <sup>앞</sup> 6자리)-항목명. PDF"의 형태로 자동 저장이 되며 연말정산시 기본 파일명을 check하여 연말정산이 되므로 변경하시면 안됩니다.

○ 다음과 같은 안내 메시지가 나오면 "저장" 버튼 클릭

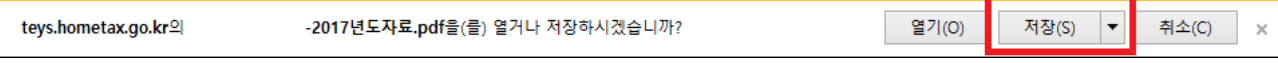

5. 연말정산 작업안내 반석급여 로그인 ▶▶ 4. 연말정산 ▶▶ 1. 12 월말 연말정산작업 J. 연말정산  $\begin{array}{c|c|c|c|c} \hline \multicolumn{1}{c|}{\mathbf{w}} & \multicolumn{1}{c|}{\mathbf{w}} & \multicolumn{1}{c|}{\mathbf{w}} & \multicolumn{1}{c|}{\mathbf{w}} & \multicolumn{1}{c|}{\mathbf{w}} & \multicolumn{1}{c|}{\mathbf{w}} & \multicolumn{1}{c|}{\mathbf{w}} & \multicolumn{1}{c|}{\mathbf{w}} & \multicolumn{1}{c|}{\mathbf{w}} & \multicolumn{1}{c|}{\mathbf{w}} & \multicolumn{1}{c|}{\mathbf{w}} & \multicolumn{1}{c|}{\mathbf{w$ 1. 개인별 연말정산 자료입력<br>-<br>연말정산을 하는 방법으로 기본공제 외에 12 월 말 연 말 정 산 <mark>- 산맥 - - -</mark><br>- 9 1.개인별 - 연말정산 - 자료입력<br>- C 2.연말정산 입력자료가 없는사원 추가공제나 특별공제가 있는 경우 선택진행 연말정산은 익년 02월 01일 부터 02월 말일까지 하여야 합니다. - 연말정산일 2018.02.01 -2. 연말정산입력자료가 없는 사원<br>기본공제 외 다른 사항이 없는 경우 일괄계산이 됩니다. |7 기부금 전년도 미월 ( <mark>- )</mark> 작업요령 ) | 연말정산 | 종료(<u>X</u>) | ( 비과사항목 중 자금명사 요)<br>- 그 식 - 대(PAYM) → 부분비과세(PAYM)<br>- 한 중 유지비(PAY4) → 비과세(지금명세제외)<br>-(추가) 기부금 전년도 이월 (V 체크) 확인 연말정산  $\Box$   $\times$   $\Box$  $\mathbf{L}$ ٦ \* 연말정산 급여 반영일자를 입력하는 화면으로 월 급여 일자를 입력하는 화면입니다.(해당하는 일자의 공제항목에 연말정산란이 보여지며 소득세,주민세를 합산한 금액으로 집계됩니다.) 급여계산시 공제항목 반영 공제일저장(S) 24 종료(X)  $\frac{12\frac{1}{29}\frac{1}{9}\frac{1}{9}\frac{$ 연말정산작업 | 연말정산 세액공제 일자업력<br>- 이 그리고 (PAN) - 관리 대학 중국 (PAN)<br>- 이 그리고 (PAN) - 관리 대학 중(PAN)<br>- 인 그리고 (PAN) - 관리 대학 (PAN)<br>- 연결 수 당(PAN) - 관리 4당(PAN)<br>- 연결 수 당(PAN) - 관리 4당(PAN)<br>- 연결 수 수 당(PAN) - 관리 4당(PAN)<br>- 그리조선대금(PAN) - 관리 4당(PAN) \* 지급된 급여 중 비과세로 전환하고자 할 경우 선택 화면 \* 기부금적용 노조비/십일금 항목에 해당 공제항목 필드명과 증료(X) 기부금코드를 입력시 기부금명세에 자동반영 됩니다.

-<br>기부금적용 노조비/십일금 항목(개별정산시만적용) <mark>- 선택 - 기부코드 -</mark>

# 6. PDF(전자문서) 적용하여 연말정산

\* PDF(전자문서) 파일 적용하여 연말정산 진행 (PDF 파일 적용)

\* PDF(전자파일)가 없거나 이전처럼 종이자료(소득자 소득공제신청서 ) 기준으로 연말정산 진행 시 "7. 연말정산 작업안내 " 메뉴 12page 로 넘어가시면 됩니다.

1-1 내 컴퓨터 -> C:\ 이동 -> C:\2017 년도 연말정산 PDF 폴더 생성 후 -> PDF 파일을 복사합니다.

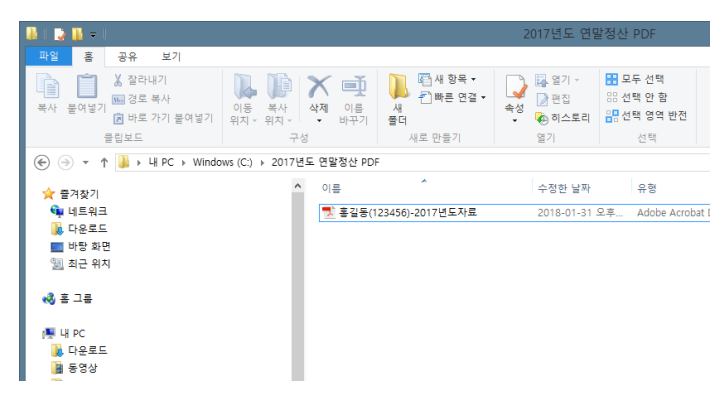

1-2 <mark>PDF 파일</mark>을 적용하기 위해서는 부양가족 등록이 되어 있어야 반영하실 수 있습니다. (모든자료는 이름/주민번호를 check 하여 자동 반영됩니다.)

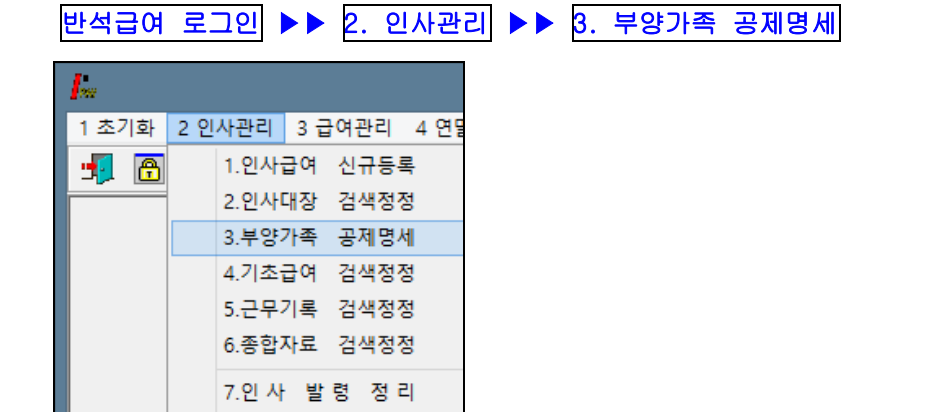

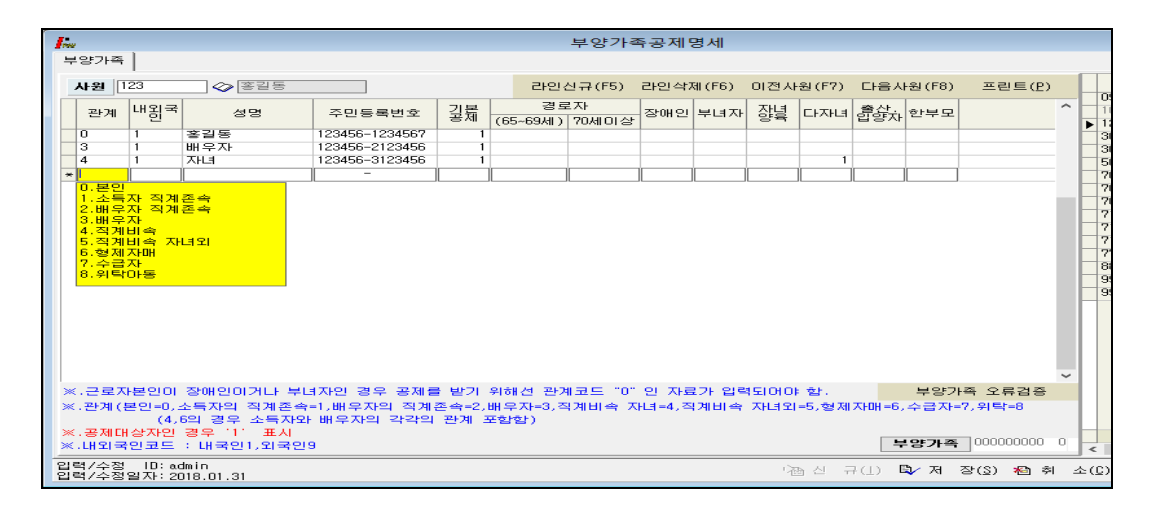

## 1-3. 개인별 급여 지급대장

## (1) PDF 파일을 통해 연말정산을 하고자 할 경우

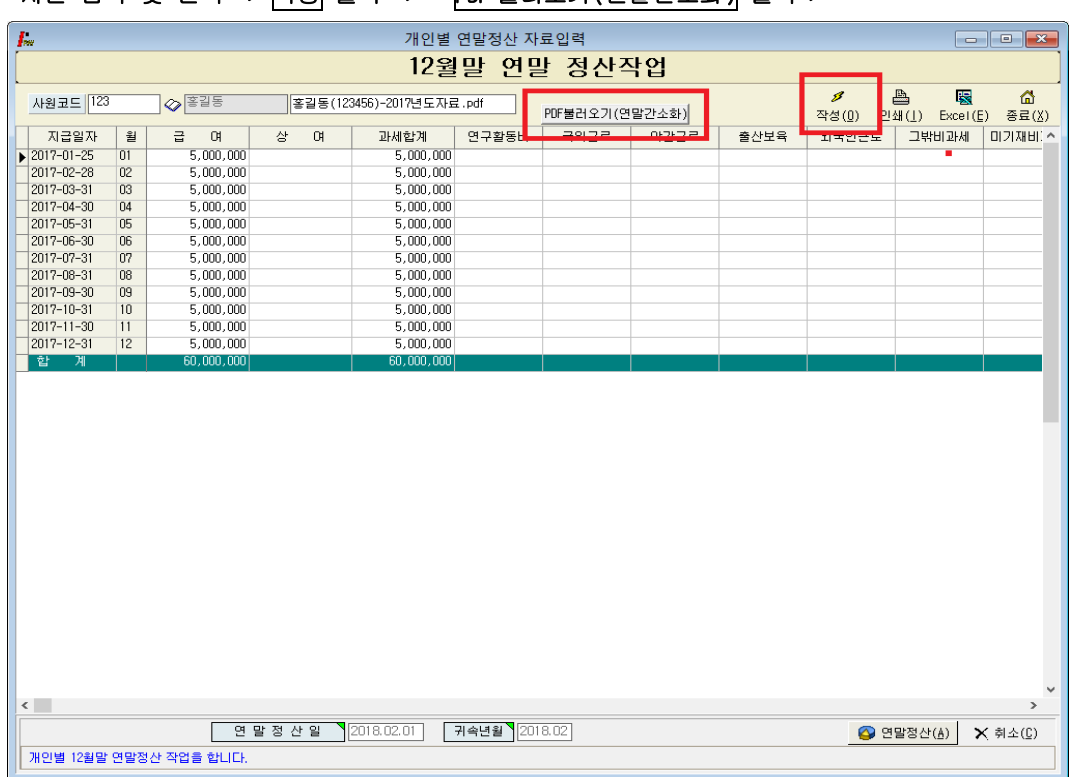

# 사번 입력 및 선택 -> 작성 클릭 -> PDF 불러오기(연말간소화) 클릭->

# (2) 왼쪽 상단 <mark>문서 찾기(PDF)</mark> 클릭 -> C:\<u>2017 년도 연말정산 PDF</u> 폴더를 지정 확인

개인 연말정산 PDF 파일 선택 후 →> 오른쪽 상단 연말정산적용 클릭시 보여지는 화면 입니다

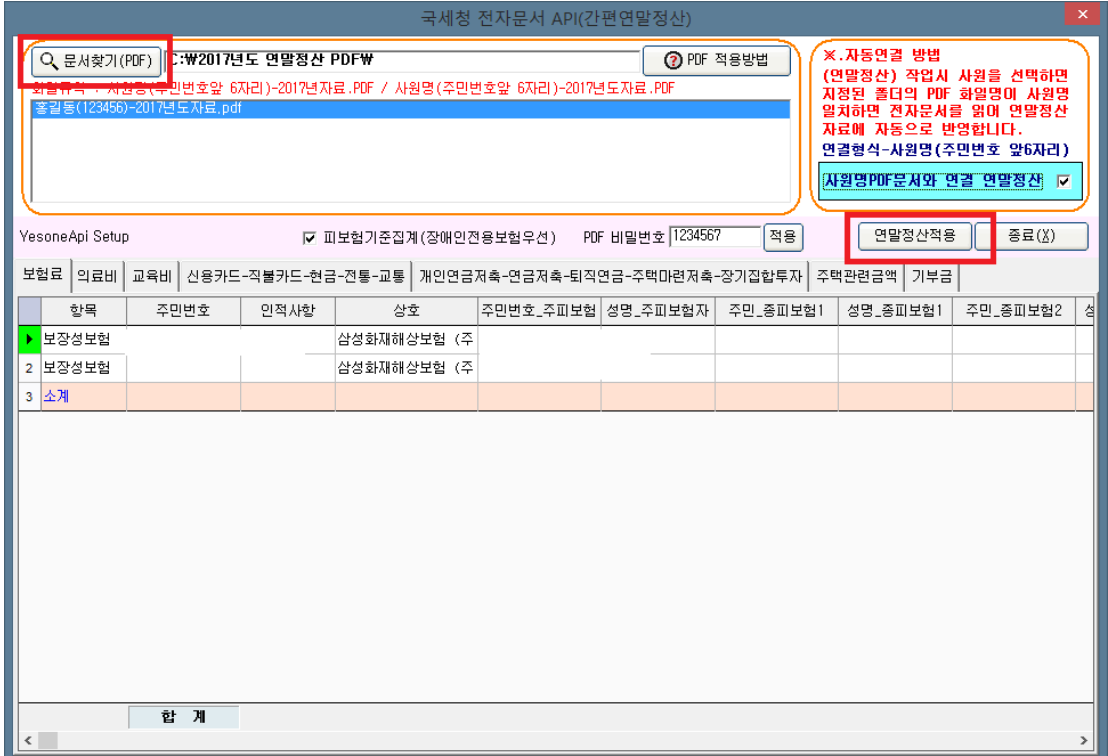

# 7. 연말정산 작업안내

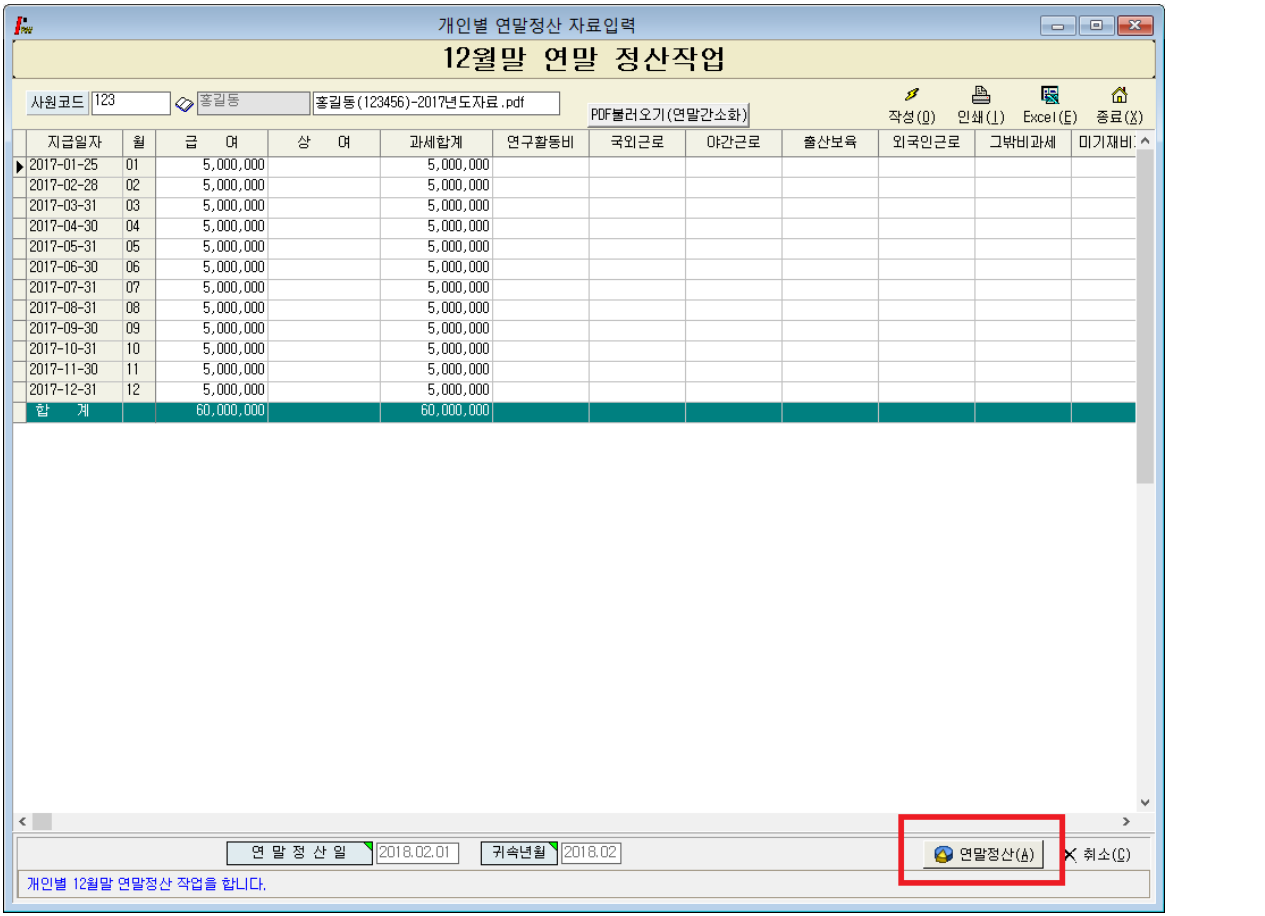

# (1) 사번 입력 및 선택 -> <mark>작성</mark> 클릭 -> 연말정산을 하기 위한 화면으로 오른쪽 하단 <mark>연말정산</mark> 클릭 합니다.

# PDF 파일을 통해 연말정산을 하고자 할 경우

# 사번 입력 및 선택 -> 작성 클릭 -> PDF 불러오기 (연말정산간소화) 클릭->

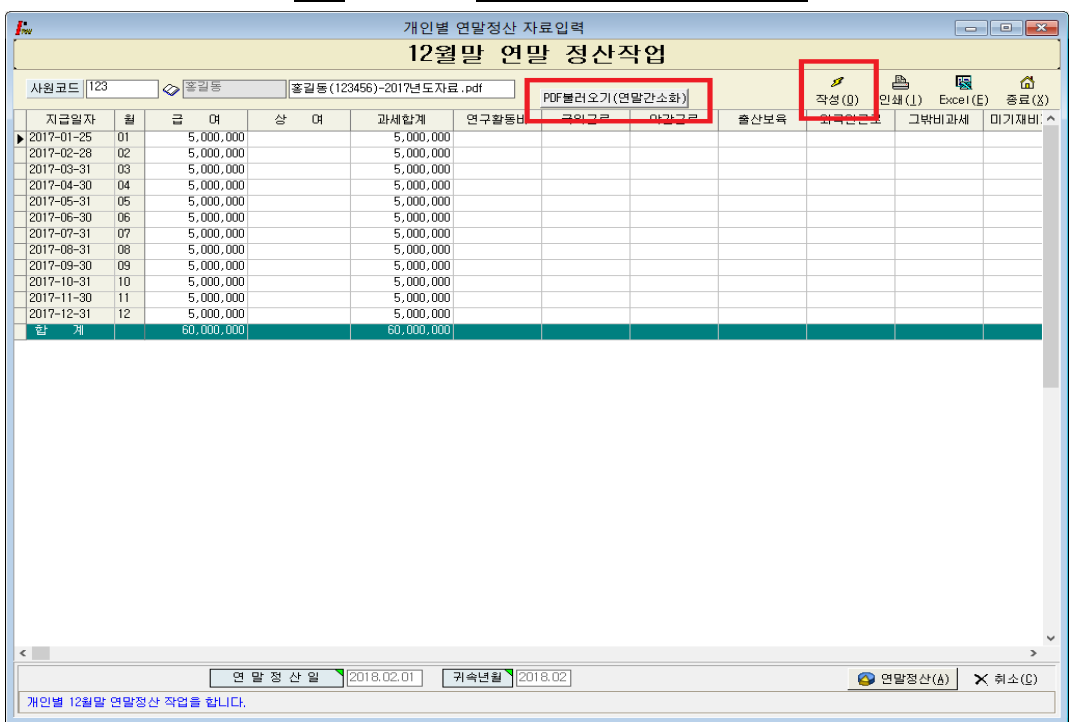

#### (2) 근무처별 소득자료 입력

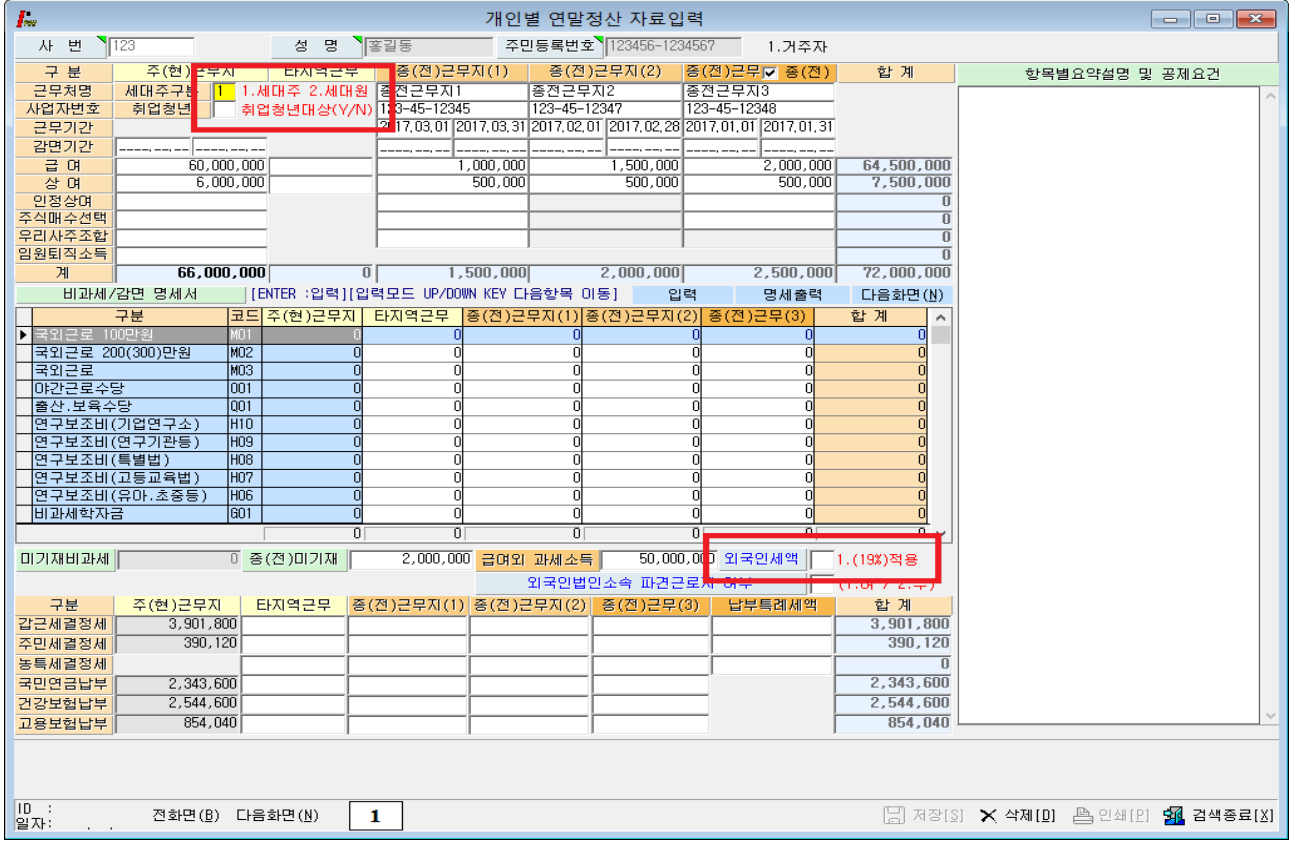

 ◈ 연말정산 <sup>첫</sup> 번째 화면으로 현근무지에서 받은 급여를 포함한 자료와 종(전)근무지가 있을 경우 근무처별 근무기간, 소득금액, 비과세, 납부세액 등을 입력하는 화면입니다.

- **전근무지의 소득세/주민세/농특세 항목은 결정세액을 입력하셔야 합니다.**<br>◈ 세대주에 따라 공제되는 항목이 있으므로 세대주일 경우 반드시 선택하셔야 하며 세대주가 아닐 경우 입력하지 않으셔도 되고, 통과시 세대원으로 인식합니다.
- ◆ 중소기업 취업 청년 소득세 감면을 받기 위해서는 2.인사관리-> 2.인사대장검색정정 오른쪽하단 취업청년(Y) 부분과 감면기간을 입력하면 감면기간 만큼 세액 감면을 받으실 수 있습니다. (감면기간에 따른 소득이 비과세란 밑 감면 소득란에 보여지며, 감면 받은 세액만큼 감면세액란에 집계됩니다.)

<u>2016 년부터 중소기업 취업청년 소득세 감면에 따른 비과세항목이 세분화되어 프로그램상의</u><br>입사일자를 체크하여 100%, 70%, 50% 항목에 자동집계되어 보여집니다.<br>◈ 외국인 경우에는 <u>외국인세액 19% 단일세율 적용</u>에 "1"을 선택하여 연말정산 하거나

내국인과 동일하게 적용 중 선택하셔서 연말정산을 하시면 됩니다.

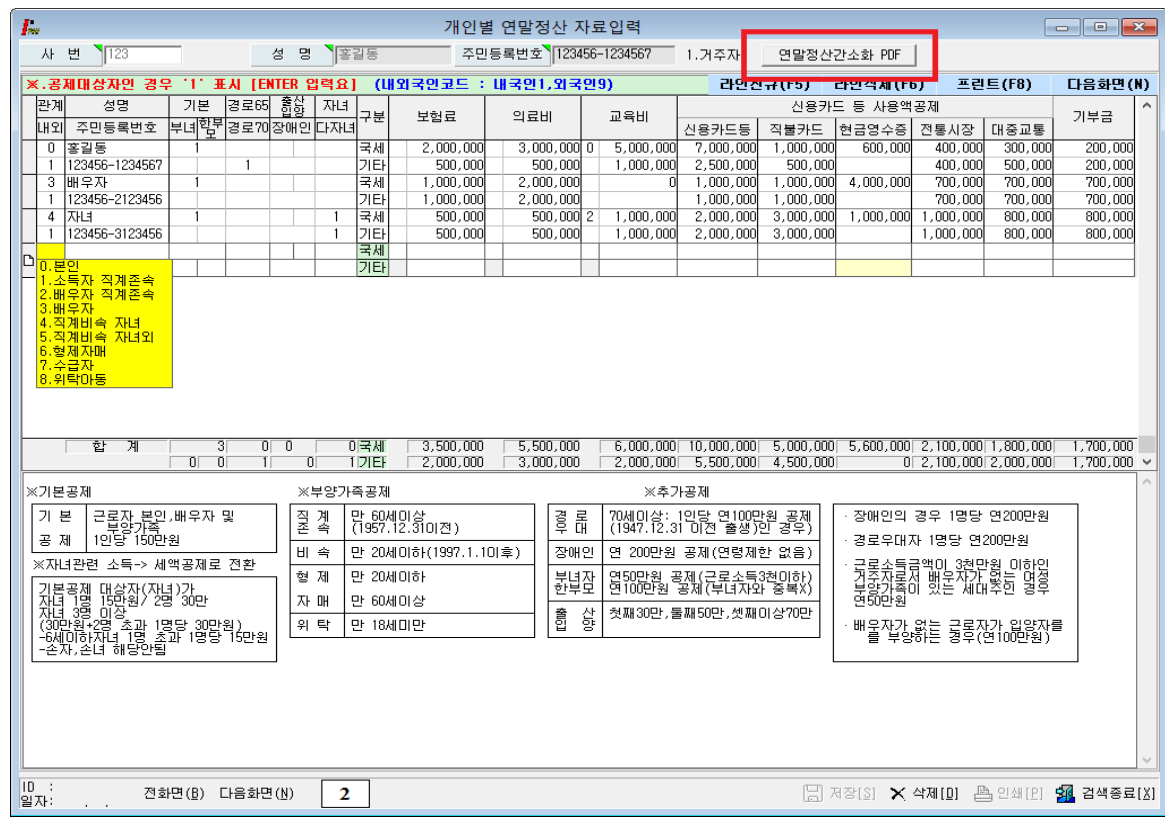

### (3) 인적 공제 자료입력 (기본공제 및 부양가족 등)

- ◆ 연말정산 두 번째 화면으로 부양가족 별로 보험료, 의료비, 교육비, 신용카드, 직불카드, 현금영수증, 전통시장, 대중교통, 기부금에 실제 지출한 금액을 기입합니다. (오른쪽 상단 연말정산간소화 PDF 버튼을 통해 PDF 파일을 적용하실 수 있습니다.)
- ◈ 부양가족을 추가하여 소득공제 명세를 입력하고자 할 경우 오른쪽상단 라인신규(F5)을 통해 신규라인이 생성이 되며 부양가족별로 지출된 금액을 입력하시면 됩니다.

◈ PDF 파일 적용 주민번호와 성명이 일치하는 경우 PDF 파일 자료를 자동으로 불러오게 됩니다. <u>(주의) PDF 파일에 보여지는 항목이 모두 공제가 되는 항목은 아니니</u><br>소득자들이 제출한 소득공제신고서를 기준으로 수정, 변경, 삭제 하시어 연말정산을 하시면 됩니다.

부양가족으로 등록되어 있지 않을 경우에는 금액이 보여지지 않으니 등록여부도 확인 해 보시기 바랍니다.

◈ PDF 파일 을 적용한 후 재 적용을 하고자 할 경우에는 오른쪽 상단에 간소화 PDF 를 클릭하시면 PDF 파일 자료로 재 연말정산을 하실 수 있습니다.

### (4) 연말정산 자료입력

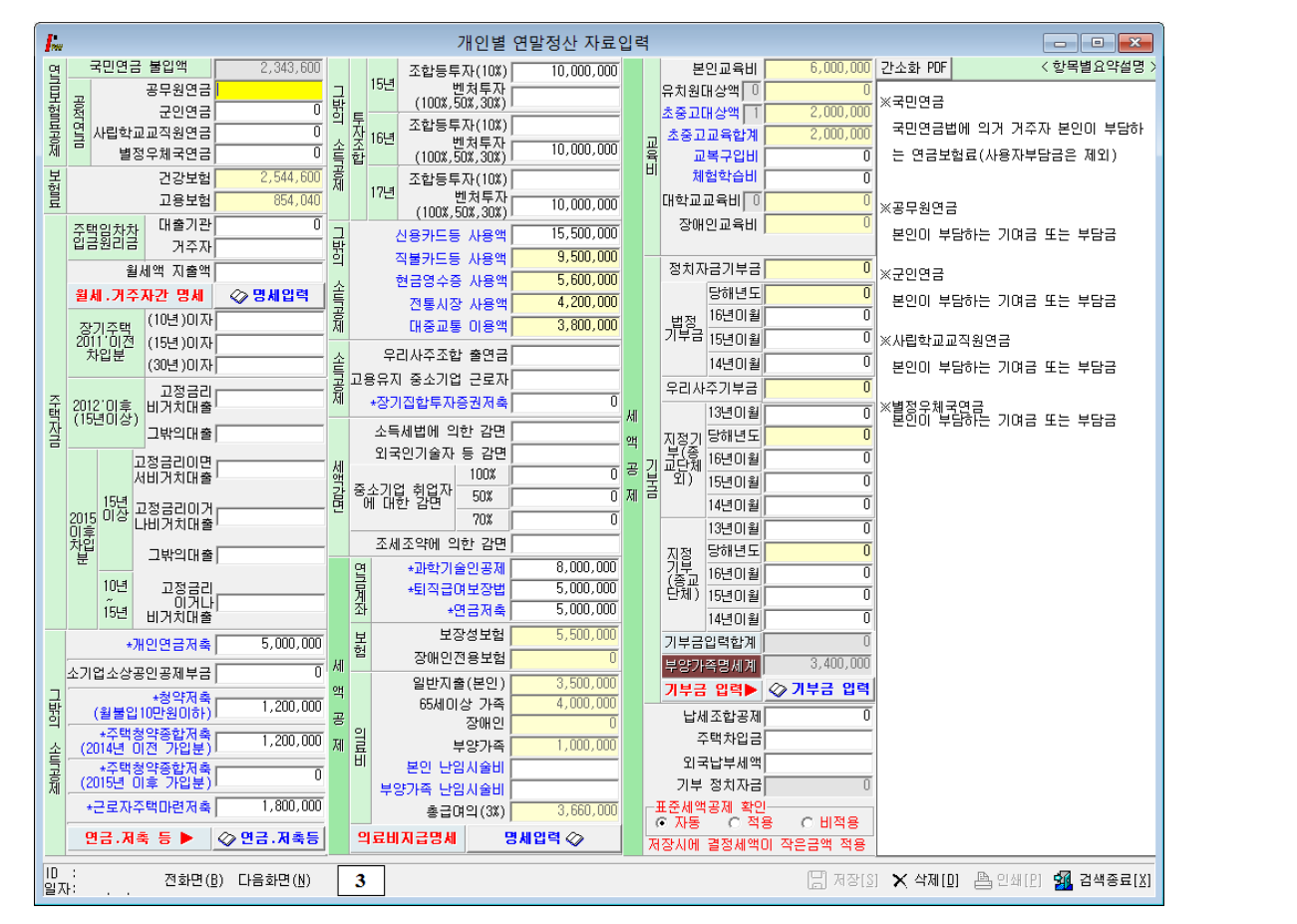

◈ 연말정산 세 번째 화면으로 연금보험료공제, 그 밖의 소득공제, 특별공제를 입력하는 화면입니다.

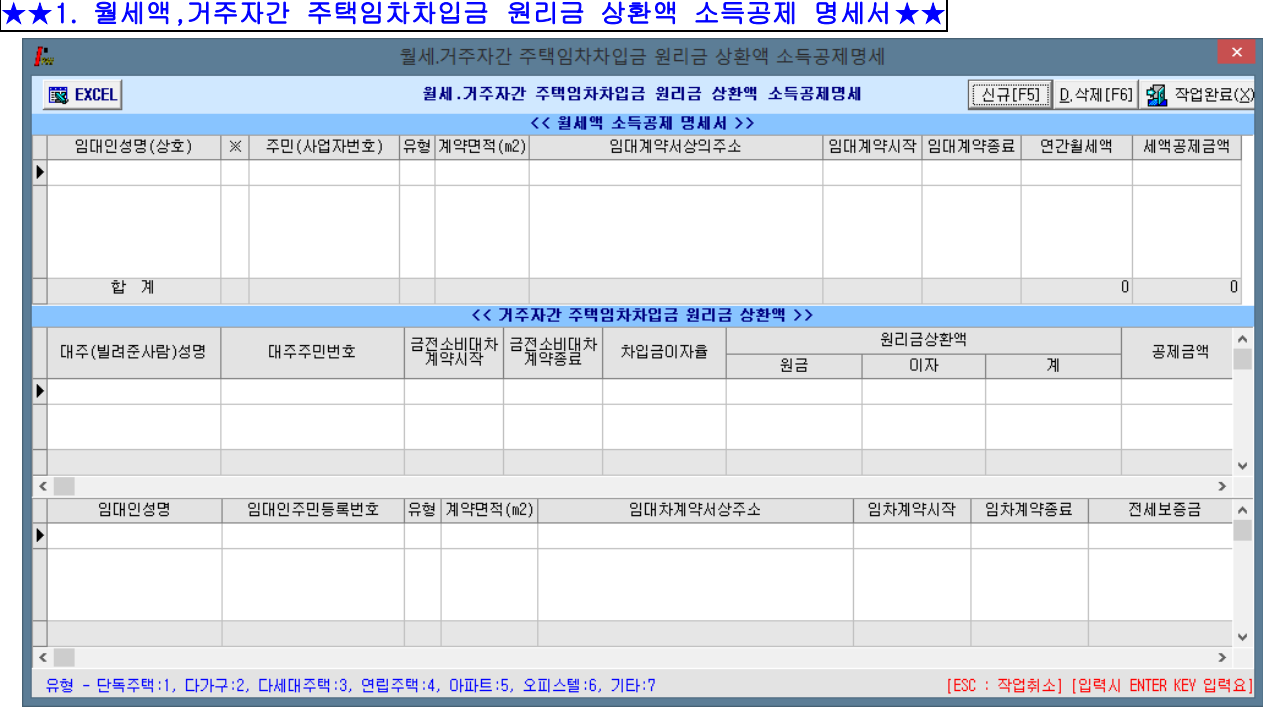

# ◈ <mark>월세.거주자간 입력</mark>을 선택했을 때 보여지는 화면으로 <u>주택임차(취득)차입금, 원리금(거주자간)</u>, <u>월세액 지출액</u>에 대한 상세내역을 입력합니다.<br><u>◈ 주택임차차입금 원리금상환액 적용 대상 확대 - 2014 년부터 적용</u><br>공제가능 차입금: 입주일과 주민등록표등본 상 전입일 중 빠른 날부터 전∙후 3 개월 이내 차입한 자금.

 전세계약을 연장(갱신)하면서 전세자금을 차입하는 경우 연장일로부터 전∙후 3 개월 이내 차입한 자금 포함. .공제대상 차입금으로 다른 전세주택으로 이주하는 경우에도 공제가능 차입금으로 봄. .("14 년도부터 적용)

# <mark>◈ 월세액 소득공제 -> 세액공제로 전환 - 2014년부터 적용</mark><br>- 공제율: 월세 지출액의 **10%** 세액공<u>제</u>

(14.1.1 이후 지출분부터 적용)

◆ 월세액 소득공제 요건

 공제대상자: 과세기간 종료일 현재 주택을 소유하지 아니한 세대의 세대주(단독세대주 및 일정요건을 갖춘 세대원 포함)로서 해당 과세기간의 <mark>총급여액이 7 천만원 이하</mark>인 근로자.

공제대상요건: 임대차계약증서의 주소지와 주민등록표등본의 주소지가 같을 것.

#### ("14 년도부터 확정일자를 받지 않았더라도 소득공제 가능)

공제금액: 월세액의 10% 세액공제

/(연 750 만원 한도)

# ★★2. 연금, 저축 등 소득공제명세서★★

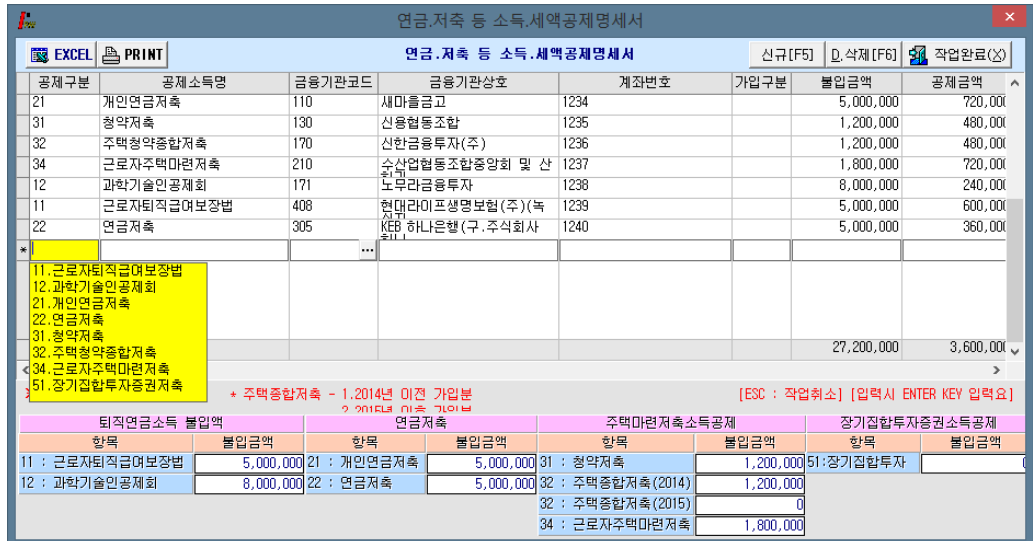

◈ 퇴직연금, 연금저축, 주택마력저축 소득공제를 입력합니다.

(적용방법 1) 연금, 저축등 소득공제명세서 작성 후 작업완료 클릭 시 세 번째 화면에 자동적용 (적용방법 2) 세 번째 화면에 개별입력 <sup>후</sup> 연금, 저축 등등 소득공제명세서를 금액 및 목록을 확인하면서 입력합니다. 작업완료를 클릭 시 일치 여부 확인 후 저장하시면 됩니다. ※ 연금, 저축 등 소득공제명세서 입력 중 완료하지 않고 종료한 경우 세 번째 화면에 해당란의

금액들은 초기화 되어 "0"이 됩니다.(입력 후 작업완료 진행하시기 바랍니다.)

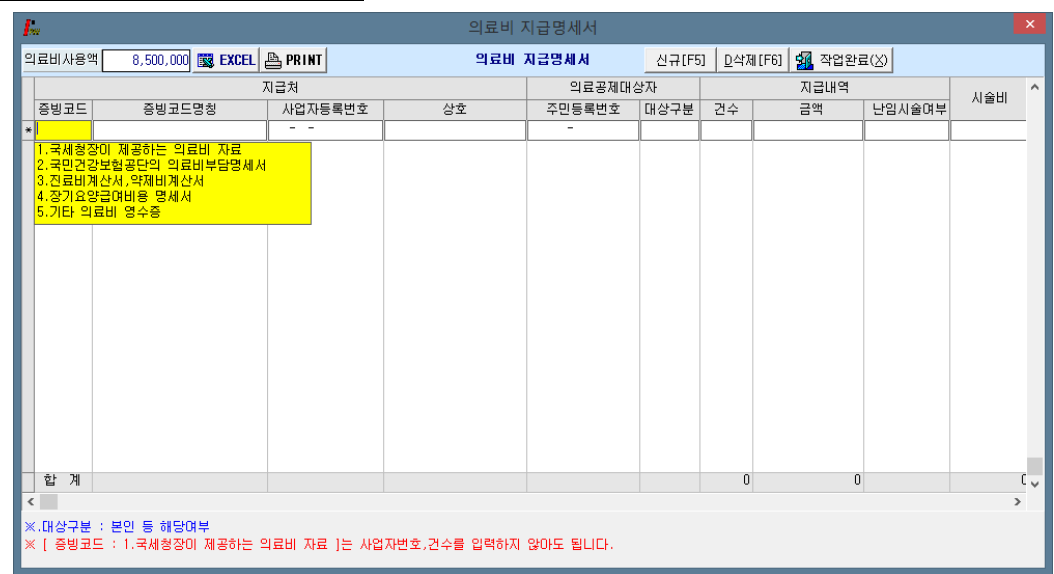

★★3. 의료비 지급명세서★★

- ◆ 연말정산 시 의료비의 상세내역을 입력하는 화면으로 의료비 공제금액이 있는 경우 의료비지급명세서 상세내역을 입력합니다.
- ◈ 2017 귀속 년도 국세청에서 집계된 내역을 의료공제 대상자별 전체 의료비 내역으로 입력하셔야 합니다. (국세청에서 집계된 자료는 증빙코드 [1 번] 으로 입력) (증빙코드가 "1"번 자료는 사업자번호/건수 입력하지 않아도 됩니다)

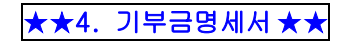

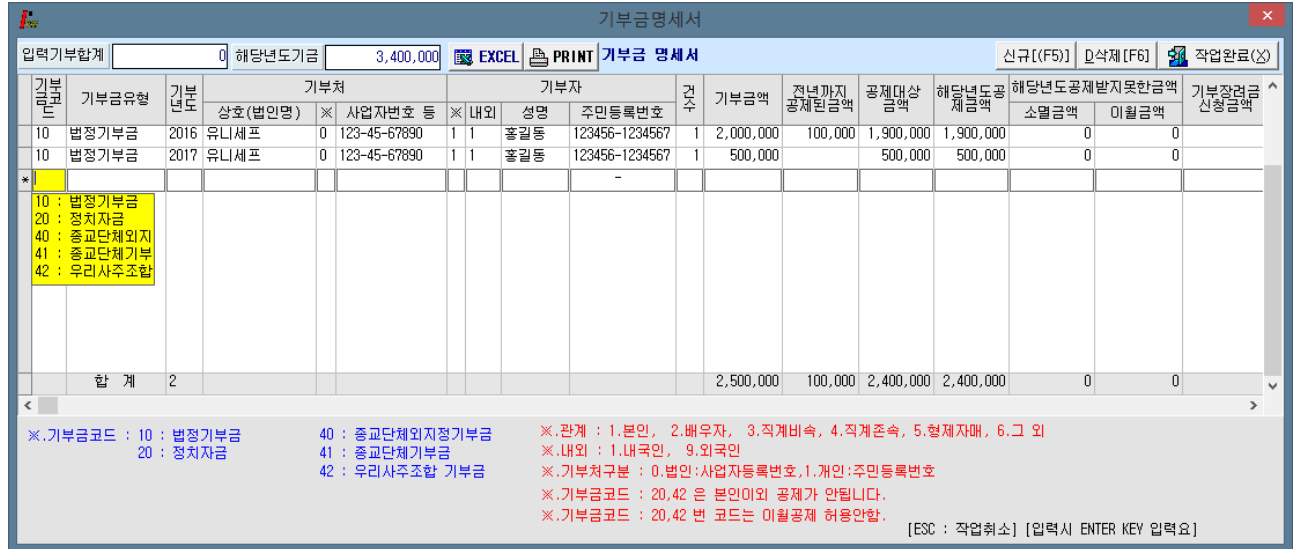

- ◈ <mark>기부금명세입력</mark> 을 선택했을 때 보여지는 화면으로 기부금 코드 별 내역에 따라 입력하셔야 합니다.<br>◈ 기부금 명세합계 화면으로 첫 화면에서 입력한 부양가족 별 기부금에 대한 상세내역을 입력하는 화면으로
- 기부금의 종류에 따라 기부금 금액을 입력하는 화면 입니다. (※ 기부금코드 20, 42 본인만 공제 가능)

<mark>◈ 기부금 대상 (부양가족 확대) - 2011년부터 적용</mark><br>- 공제대상 기부금 / 거주자(본인), 소득금액이 없거나 연간 소득금액이 100 만원 이하인 배우자, 기본공제를 받는 부양가족인 직계존속, 직계비속, 형제자매, 기초생활수급자, 위탁아동이 지급한 기부금.

### ◈ 소득세 소득공제 종합한도 적용대상 조정 (2014 년도부터)

<mark>공제한도: <u>2,500 만원 (종전과 동일)</u><br>한도포함 소득공제:</mark> 주택자금, 청약저축, 우리사주조합출연금, 창투조합 등 출자(벤처기업 직접투자분 제외), .소기업∙소상공입 공제부금, 신용카드, 장기집합투자증권저축

한도제외 소득공제: 인적공제, 근로소득 공제, 4 대 보험료, 개인연금저축, 고용유지중소기업 근로자, /목돈 안드는 전세 이자상환액

#### (5) 연말정산완료 내역

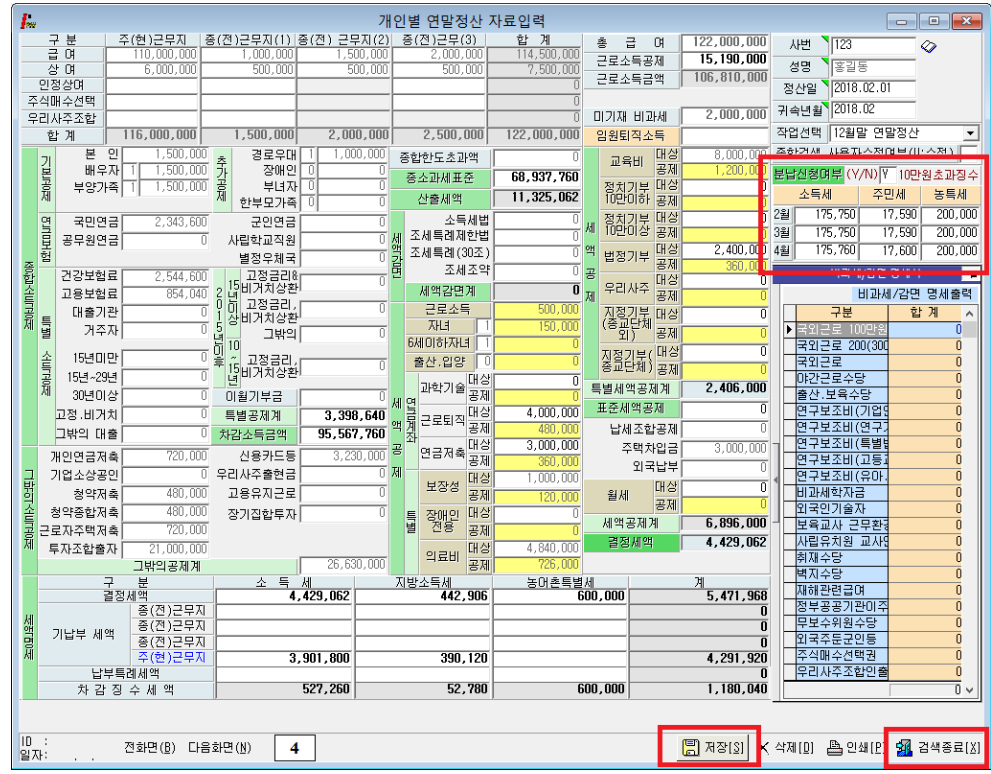

◈ 개인에 대한 연말정산 입력을 완료했을 경우 최종적으로 보여주는 화면으로 입력자료를 확인 후 맞을 경우 반드시 "저장 [S]" 을 클릭한 후 "검색종료[X]" 을 선택합니다.

<u>◈ 소득<mark>세 분납 제도 도입 (2015년도부터)</mark><br>연말정산 결과 추가로 낼 세금(차감징수세액)이 <mark>10 만원을 초과</mark>하는 경우</u> 18 년도 2월분 부터 4월분의 급여를 지급받을 때 나누어 낼 수 있음.

연말정산 입력화면(4page) "분납여부" 란에 "Y" 입력시 소득세/지방소득세/농특세 항목을 3 개월로 분납처리가 자동적으로 반영됩니다.

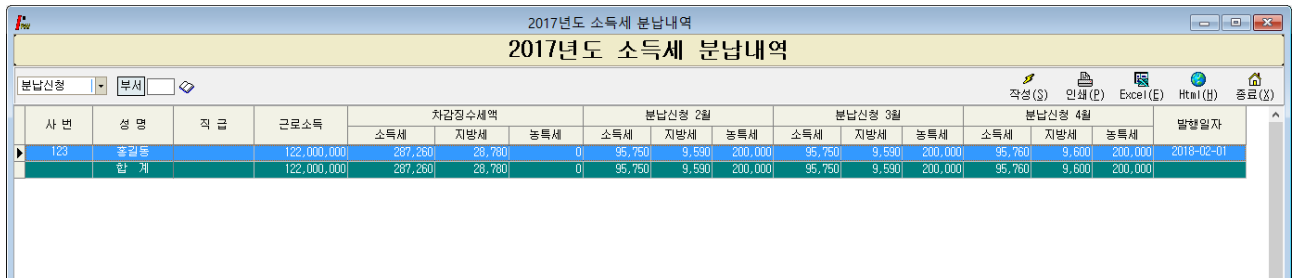

분납내역 조회방법: "4.연말정산" -> "8. 17 년 소득세 분납내역" 에서 조회가능.

#### (6) 외국인근로자 19% 선택 시 연말정산

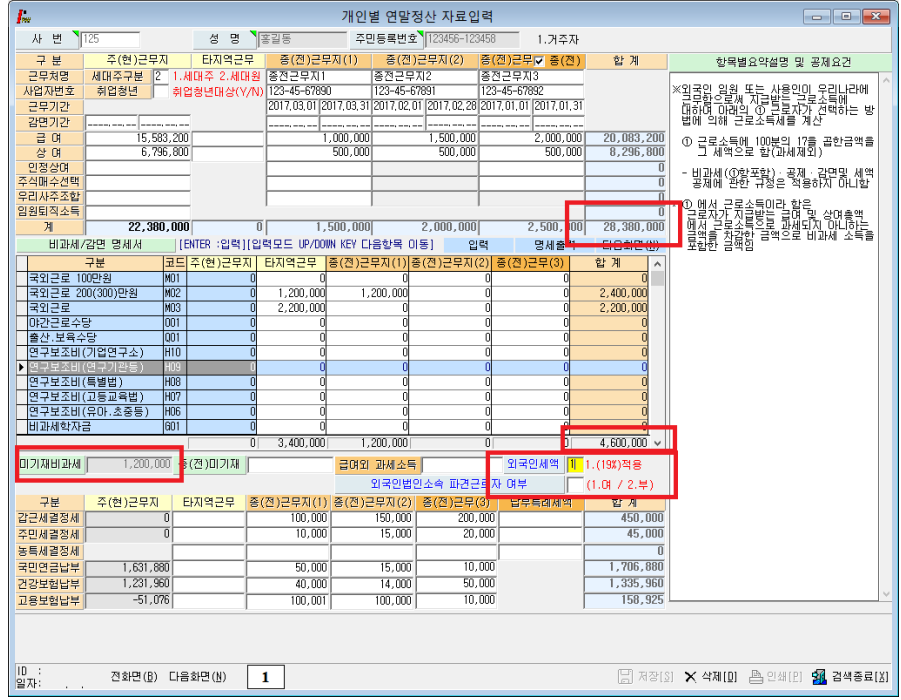

◈ 외국인근로자 ▌①(19%) ▌적용하면 년간 근로소득(비과세포함)의 19%를 결정세액으로 적용합니다.

Ex) (28,380,000(과세소득) + 4,600,000(기재비과세) + 1,200,000(미기재비과세)) X 0.19 (19%) = 6,494,200

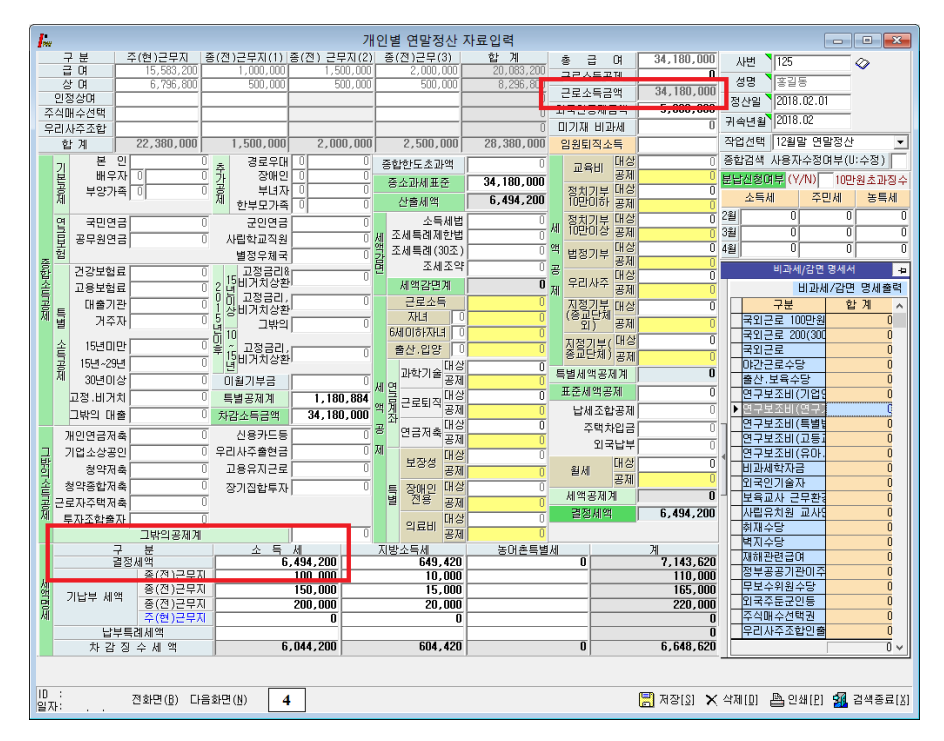

# ◈ 외국인 근로자 연말정산 19%를 적용했을 때 보여지는 화면으로 결정세액은 년간 근로소득(비과세포함) 19%를 결정세액으로 적용합니다. 비과세는 "0"으로 표기 됩니다.

◈외국인공제금액의'-5,800,000'실제 결정세액에 적용되는 부분이 아니며 근로소득원천징수영수증 출력 시 총 급여 표시를 공제하기 위해 설정된 메뉴입니다. 2008 년 부터는 합계(계)의 금액과 총 급여상의 금액이 다르게 출력됩니다. (소득세와 관련된 비과세, 공제ㆍ감면, 세액공제를 적용할 수 없습니다.)

# 8. 연말정산 입력자료가 없는 사원

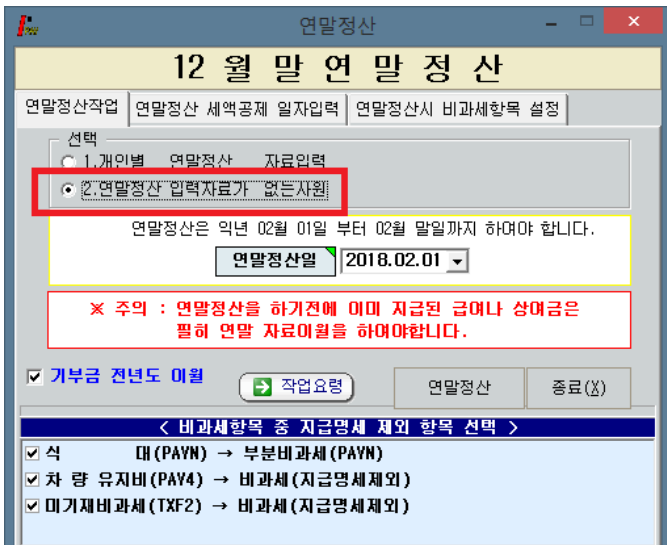

◈ 기본공제 이외에 입력할 사항이 없는 경우 "연말정산 입력자료가 없는 사원"을 선택하여 일괄계산 하실 수 있습니다.

# 9. 2016 년 귀속 연말정산 세액공제 일자입력

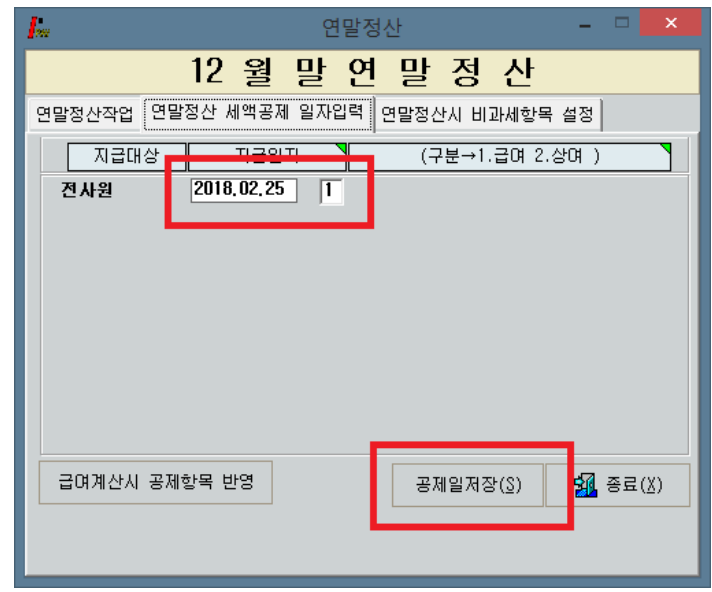

◈ 연말정산 추가 징수 및 환급을 다음연도 2 월 급여에 반영 하실 수 있습니다.<br>-<br>지급일자 선택(2017년도 2 월), 급여(1), 상여(2) 구분을 지정 후 **"공제일저장"** 합니다. 다음연도 급여/상여 계산 후 검색을 하면 공제항목 중 [연말정산]에 자동 반영 됩니다.

# 10. 전산매체 제출 방법 (

#### (1) 전산매체 작성

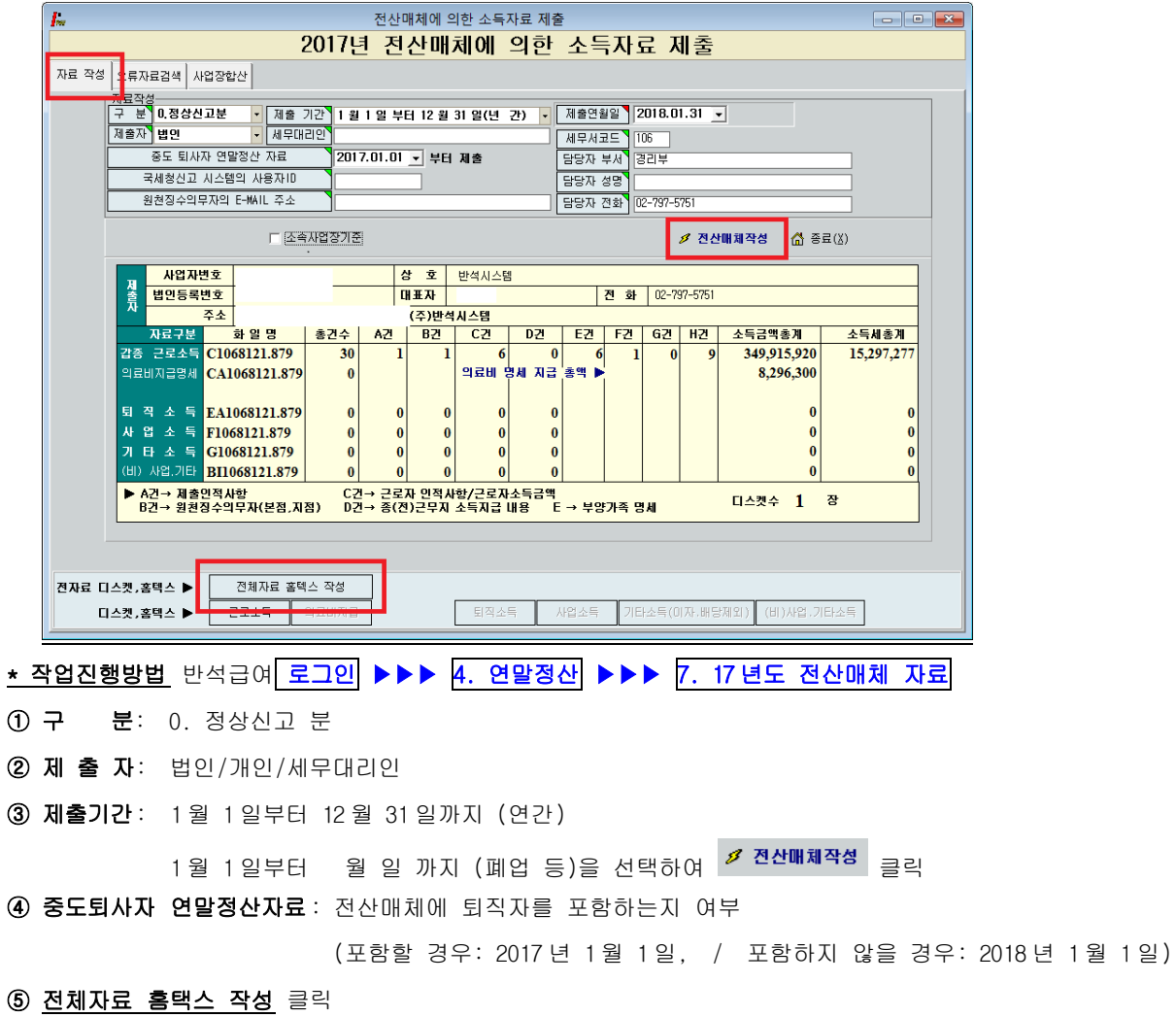

### (2) 전산매체 오류검색

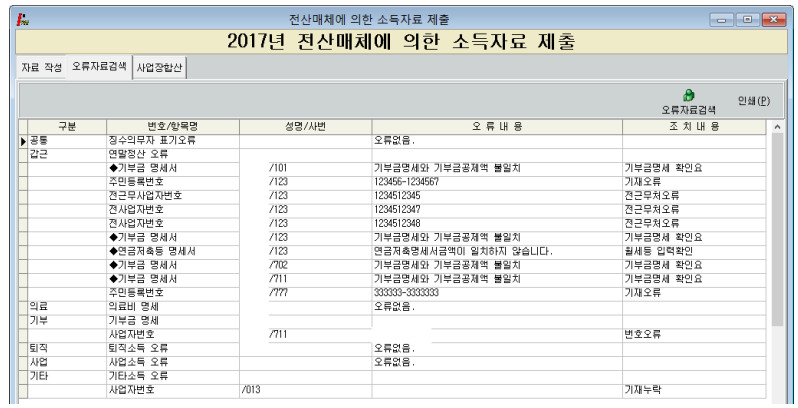

- ◈ 전산매체작성 후 상단에 오류자료검색을 하여 오류내용을 정정 후 다시 전산매체 작성 하도록 합니다.
- <mark>◈</mark> 오류자료는 국세청 전산실에서 요구하는 형태에 맞도록 검색된 자료이며 정정 후 신고하셔야 합니다.<br>※: <mark>오류자료 검색하여 오류 DATA 가 있을 경우 전산매체 제출자료를 다시 작성하여야 합니다.</mark>

#### (3) 전산매체 디스켓

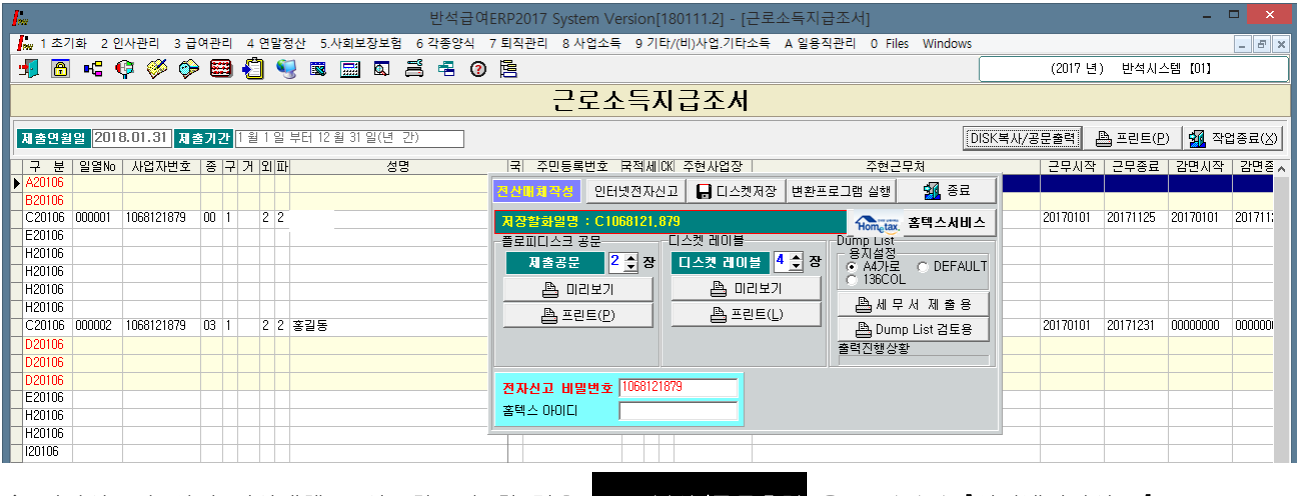

◈ <u>전자신고가 아닌 전산매체로 신고하고자 할 경우 <mark>DISK 복사/공문출력</mark> 을 클릭하여 [인터넷전자신고],</u>

[디스켓저장]을 할 수 있습니다. 플로피디스크 공문 / 디스켓 레이블 / Dump List 를 출력하여

내용을 확인 해 보신 후 **[디스켓저장]**을 통해 디스켓에 저장하실 수 있습니다.<br>◈ 전자신고를 하고자 할 경우에는 <mark>인터넷전자신고</mark> 를 통해 파일을 작성하실 수 있습니다.

(4) 전자신고 파일 생성 (인터넷 전자신고 파일생성)

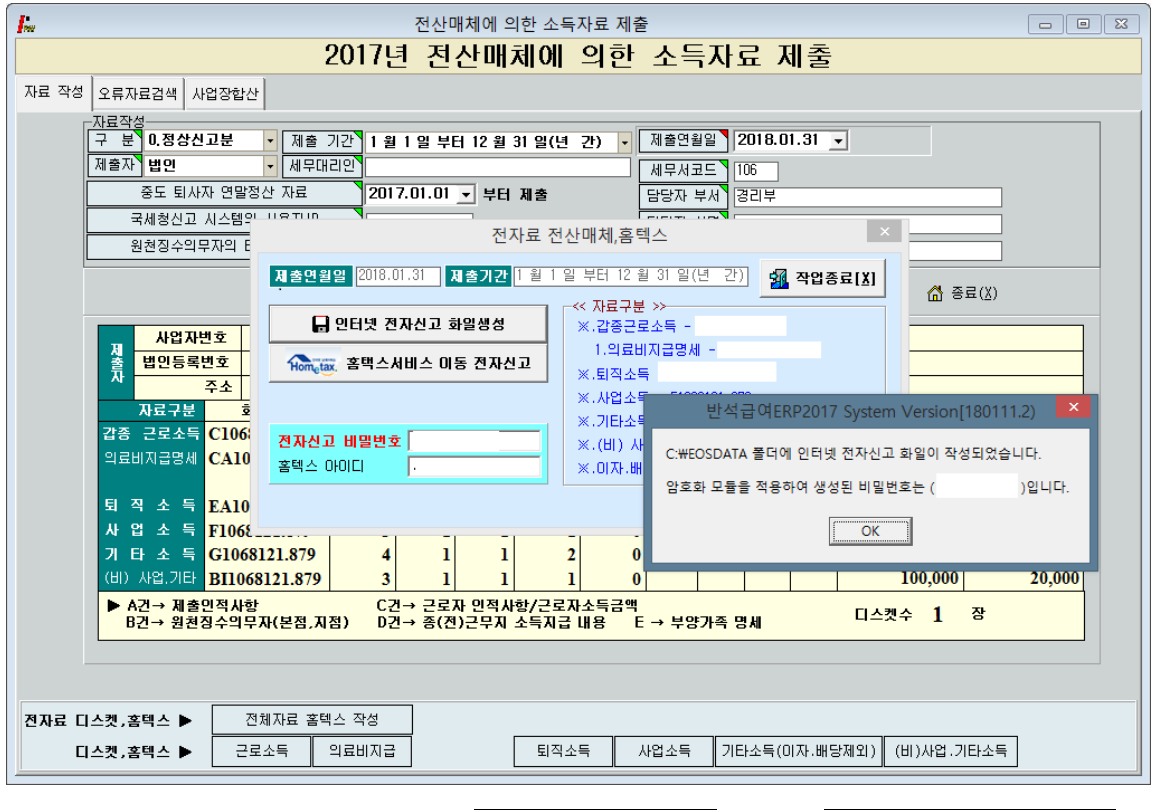

- ◈ 전산매체 작성하여 오류검증 완료된 경우 <mark>전체자료 홈택스 작성</mark> ▶▶▶ <mark>인터넷 전자신고 파일생성</mark><br>-<br>해서 보여지는 화면으로 2017년 중에 지급조서(홈택스 신고 전자파일) 파일을 일괄 생성됩니다.
- ◈ 근로소득/의료비/기부금/퇴직소득/사업소득/기타소득/비거주자사업기타 소득이 각기 다른 파일명으로 일괄작성이 된 화면입니다.

#### (5) 전자신고 파일 제출

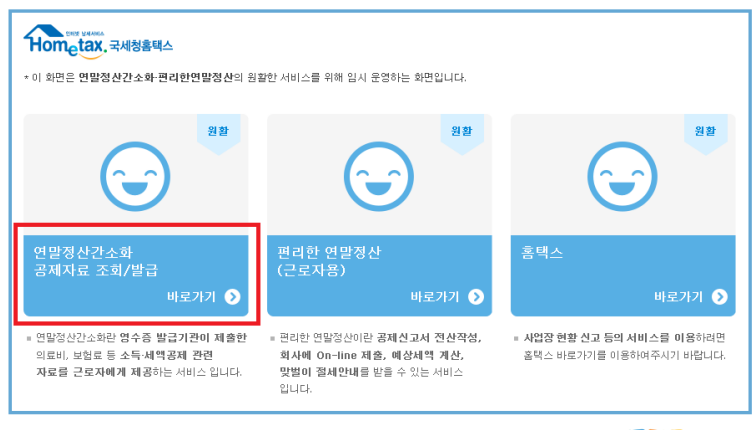

Copyright© National Tax Service. All rights reserved.

 $\frac{1}{2}$ 서비스 대학생들에 대한 기대 등 이 문의하세요!

- ◈ 국세청 홈택스 홈페이지(<u>www.hometax.go.kr</u>)에 접속 후, "홈택스 바로가기(부가가치세 전자신고 등)" 클릭.<br>◈ 공인인증서로 <u>로그인</u>을 합니다.
- 
- ◆ "신청/제출" -> "(근로,퇴직등)지급명세서" 이동하여 각각의 지급명세서별로 전자파일 변환 및 전송합니다.

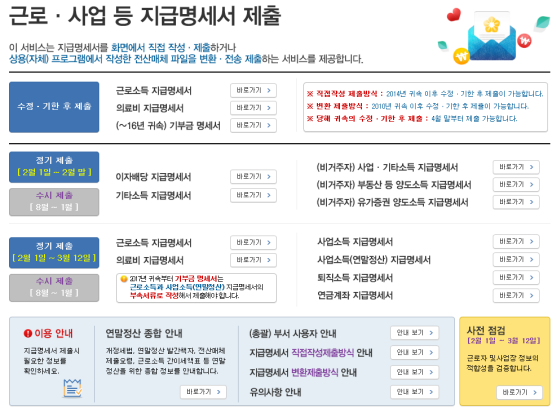

◈ 근로소득, 의료비, 기부금, 퇴직소득 등 해당되는 버튼을 클릭하여 각각의 지급명세 변환/제출메뉴로 이동.

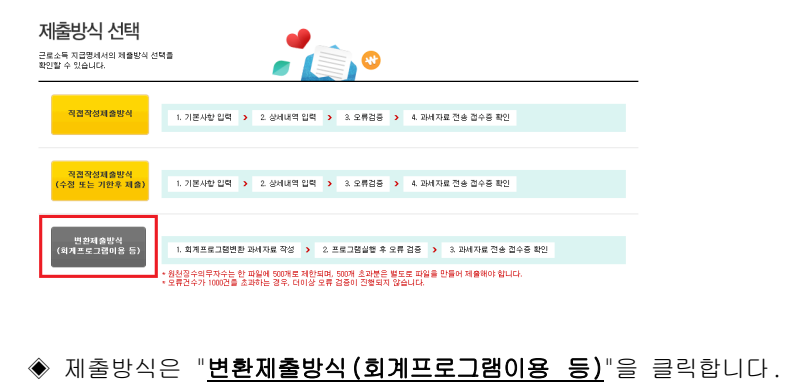

# 11. 홈택스 신고서 및 지급명세서 국세청(홈택스) 신고기한(

 $\Gamma$ 

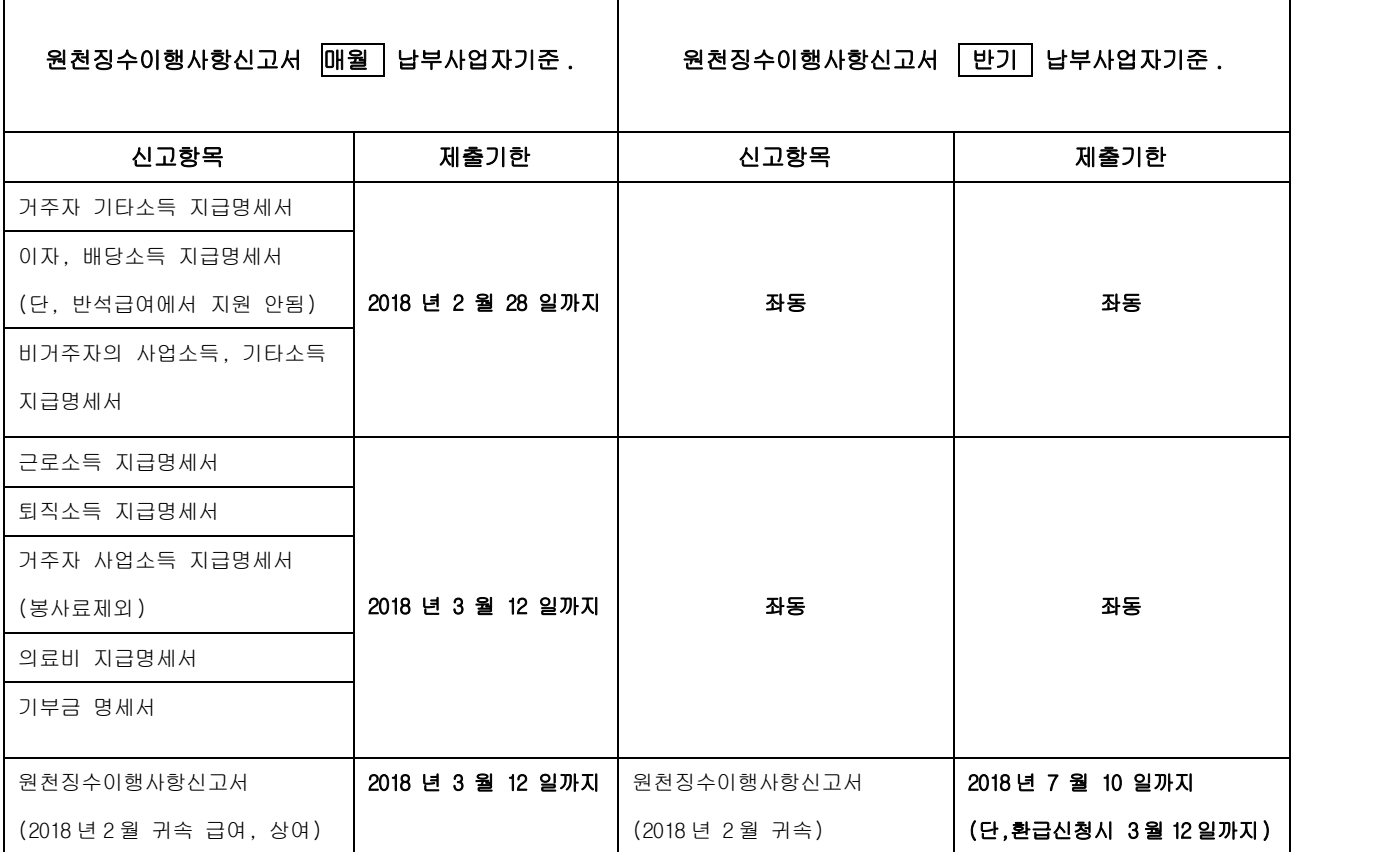

┯

▶<u>2017 년 귀속 연말정산 완료 후 환급, 징수세액은 다음 년도 (2018년) 2월 급여 또는 상여에</u> 반영 후<br>원천징수이행사항신고서 를 <u>3월 12일까지</u> 홈택스 신고합니다.

-> 2018 년도 2 월 급여 또는 상여(귀속)를 2 월 1 일~28 일 지급으로 적용합니다. (2 월 귀속, 2 월 지급)

-> 업체에 따라 2 월 급여(귀속)를 3 월에 지급하는 경우더라도 연말정산에 해당하는 2 월 급여는 위에 사항에 따라 적용하도록 합니다. (2018 년 2 월 귀속 / 2018 년 2 월 지급)

-> 2017 년 연말정산 분 반영하여 2018 년 이행상황신고서를 작성하실 경우에 2 월 귀속/2 월 지급을 선택 후 상단 연말정산을 Click 하시면 연말정산 분이 반영된 이행상황신고서가 작성됩니다.

# ▶<u>2017 년 귀속 지급명세서와 이행상황신고서는 별개의 신고로 이루어집니다.</u><br>이행상황신고서를 신고하셨다고 해서 지급명세서 신고가 완료된 것이 아니니 꼭 확인하시기 바랍니다.